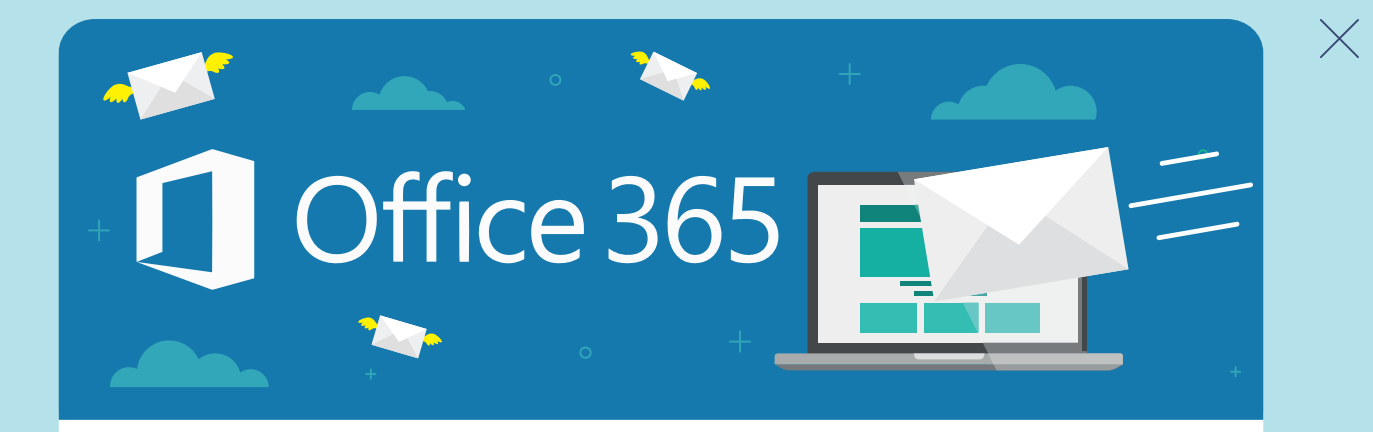

## **1. HOW DO I SET UP MY MICROSOFT OFFICE 365 ACCOUNT?**

**1.** Go to the Microsoft Office 365 for Business portal  $\frac{1}{2}$ *http://portal.office.com to sign in*  $\frac{1}{\sqrt{2\pi}}$  . Government  $\frac{1}{\sqrt{2\pi}}$  is the state  $\frac{1}{\sqrt{2\pi}}$  or  $\frac{1}{\sqrt{2\pi}}$  . The state  $\frac{1}{\sqrt{2\pi}}$ 

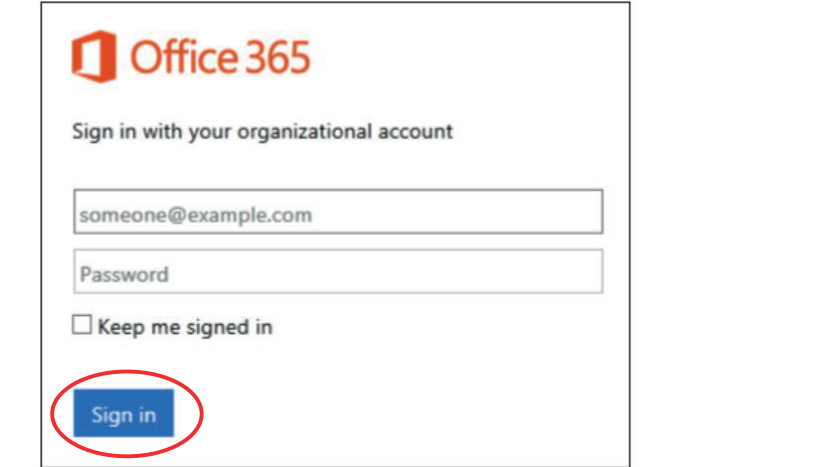

- 2. Type  $\mathcal{L}$  and password and password as provided in the  $\mathcal{L}$ 2. Type your user name and password as provided on the letter from the 3. When you first sign in, you will be prompted to change you will be prompted to change you will be prompted to Chancery, and then select *Sign in*.
- $\frac{1}{2}$  first sign in you will be prompted to change your password 3. When you first sign in, you will be prompted to change your password

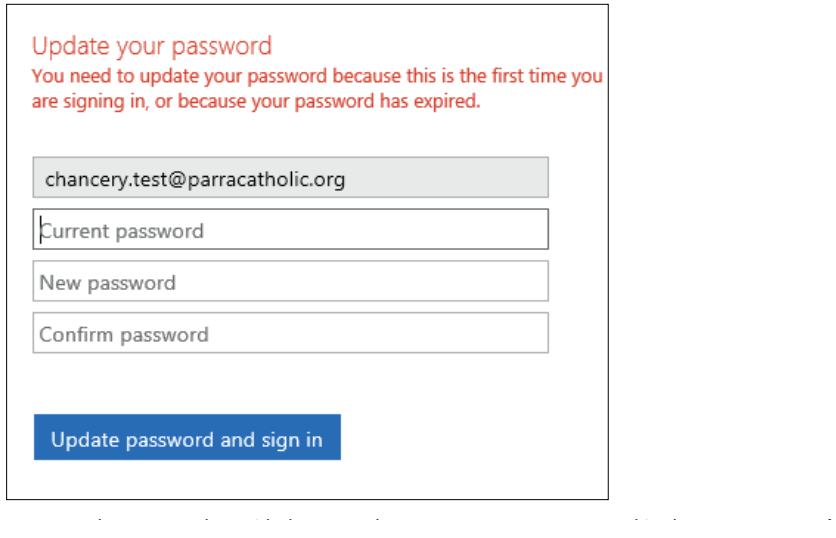

3. Click **Update password and sign in**. To sign out of Office 365, click the person icon in the upper right corner and select **Sign out**.

**Tip**  $\overline{\phantom{a}}$  is a string of the  $\overline{\phantom{a}}$  of the  $\overline{\phantom{a}}$  of the  $\overline{\phantom{a}}$ 

box. Re-type your new password in the **Confirm password**box.

2. Enter the password provided to you. Then enter your new password in the **New password** 

- 4. Enter the password provided to you. Then enter your new password in the New password box. Re-type your new password in the *Con*f*irm password* box.
- 5. Click *Update password* and sign in.

To sign out of Office 365, click the person icon in the upper right corner and select *Sign out*.

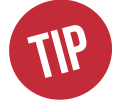

*After you sign in for the first time, you can go to http://portal.office.com and sign in anytime using your new Diocesan email account and new password.* 

*For quick access, you might want to add the sign-in page to your favourites.*

## **2. ACCESS YOUR EMAIL**

**2. ACCESS EXECUTE:** 1. To access your email, click the blue tile icon in the top left of your

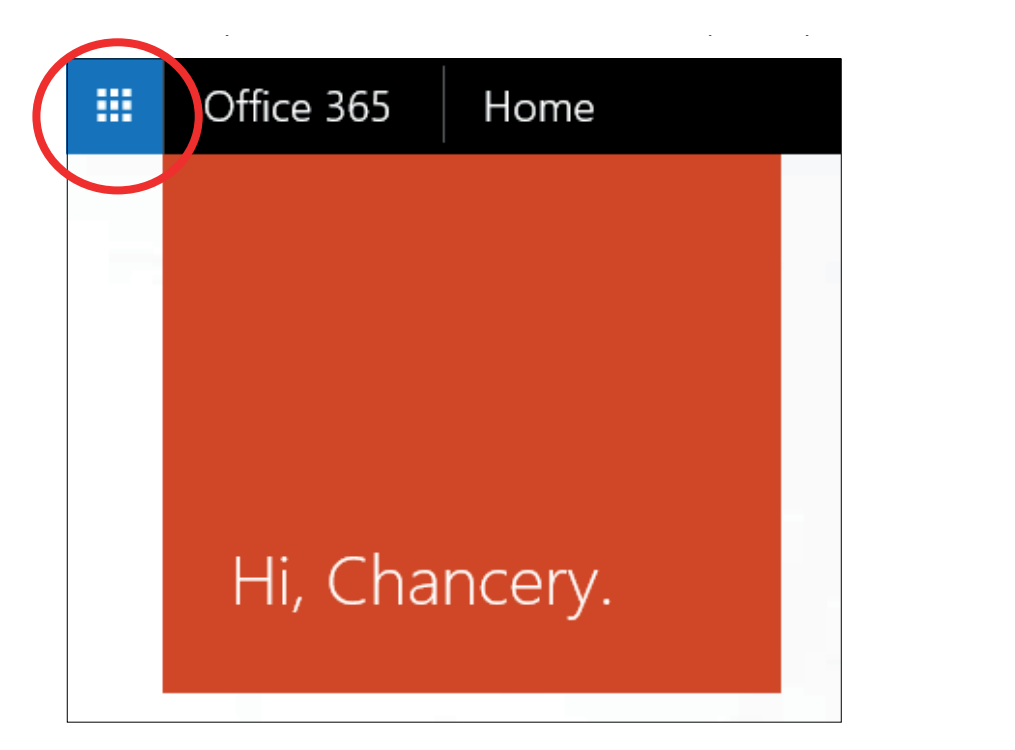

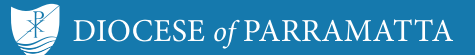

2. On the tiles that appear, click the Mail icon.

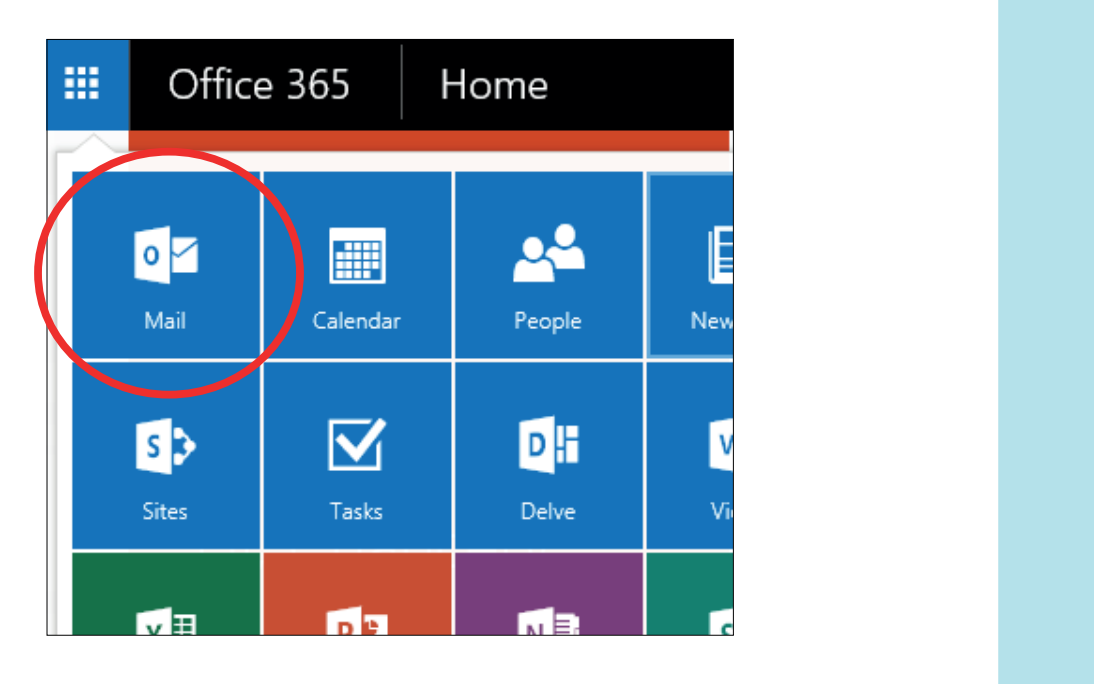

**Tip**

*Alternatively, click the Mail icon that appears in the middle of your home page (see below).*

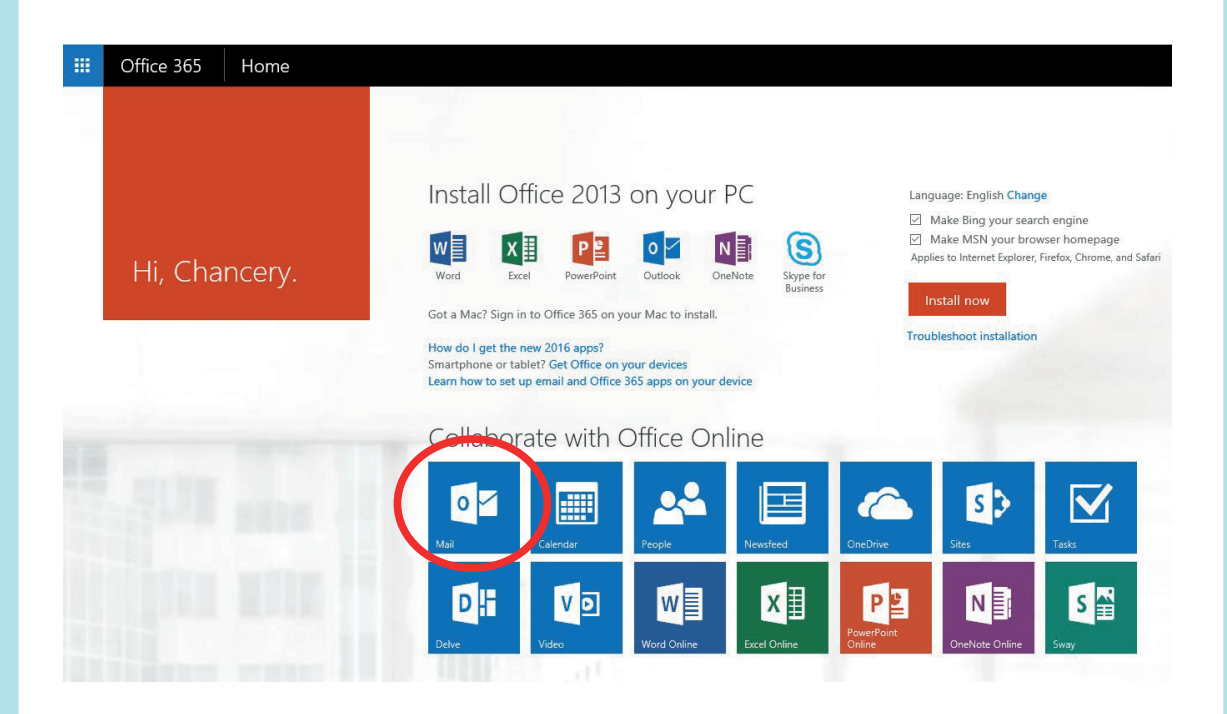

DIOCESE of PARRAMATTA  $\mathbb{R}$ 

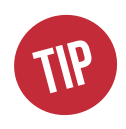

*The first time you access your email, you will need to set the language and time zone. Select language to English Australia or your preferred language preference.*

*For Time zone, select (UTC +10:00) Canberra, Melbourne, Sydney then click Save.*

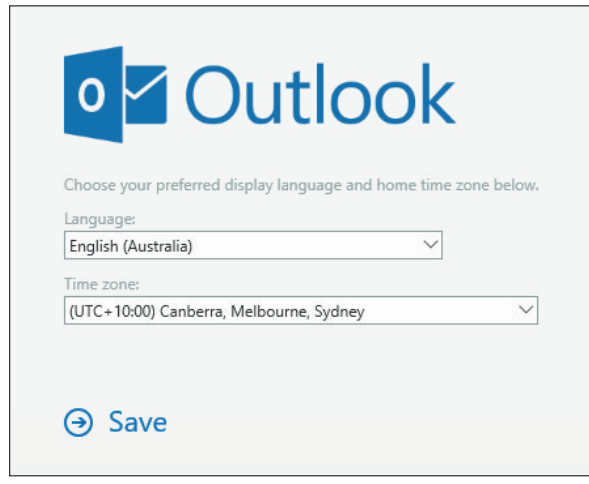

3. Your new Diocese Email service is now ready to send and receive email.

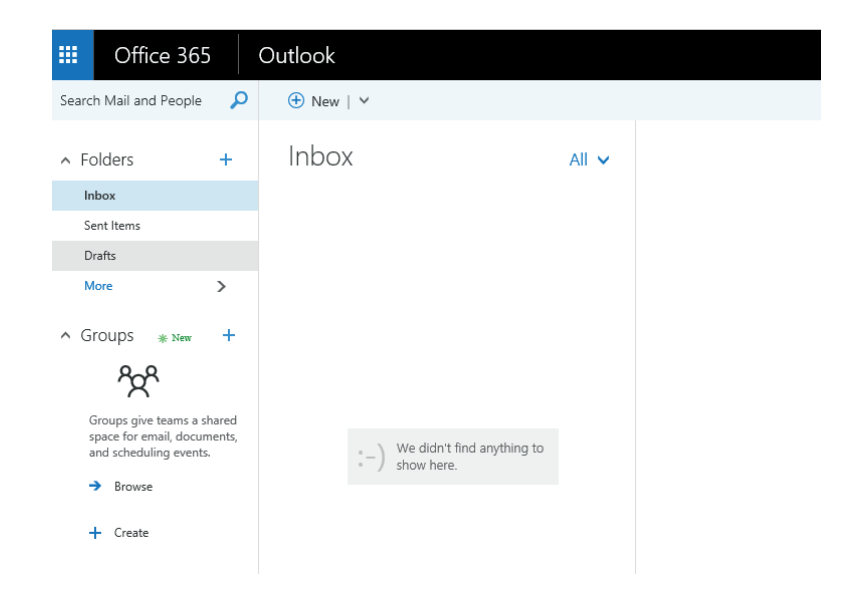

## NEED MORE INFORMATION? helpdesk@parra.catholic.org.au If you require more information about Microsoft Office 365, please do not hesitate to contact our Help Desk on  $\bigcup$  (02) 8838 3416 (Monday to Friday 8:30.am - 5:00pm) or via email helpdesk@parra.catholic.org.au SEND DIOCESE of PARRAMATTA